4.1 Εκκίνηση διαδικασίας έκδοσης ΨΠ δικαιούχου

Ο υπάλληλος-δικαιούχος ΨΠ λαμβάνει email που τον προτρέπει να εκκινήσει τη διαδικασία από πλευράς του. Στην παρακάτω οθόνη/ μήνυμα ηλεκτρονικής αλληλογραφίας επιλέγει **«Έναρξη»**

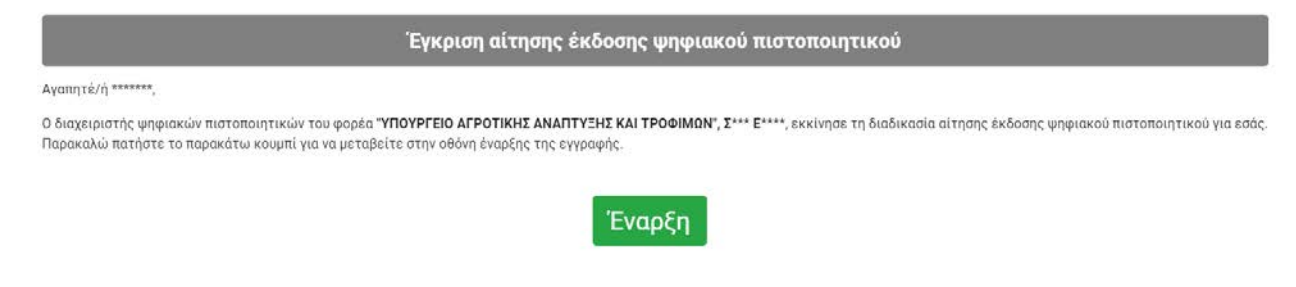

Επιλέγοντας **Έναρξη**, ο χρήστης καλείται να συμπληρώσει τα στοιχεία πρόσβασης του TaxisNet (εμφανίζεται δηλαδή παρόμοια οθόνη αυθεντικοποίησης του TaxisNet)

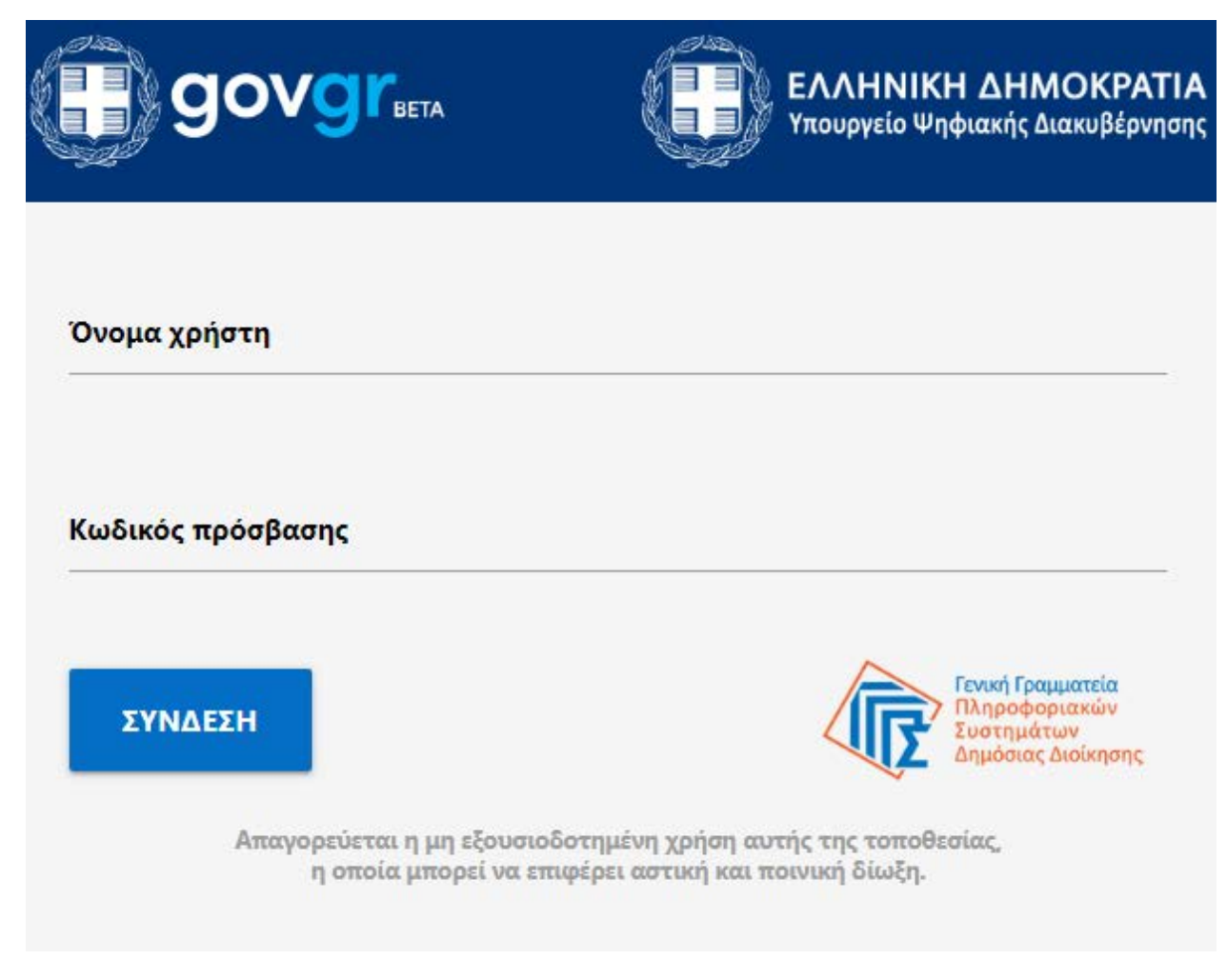

Με την καταχώρηση των στοιχείων, γίνεται έλεγχος αυθεντικοποίησης και σε περίπτωση επιτυχίας εμφανίζεται το αντίστοιχο μήνυμα

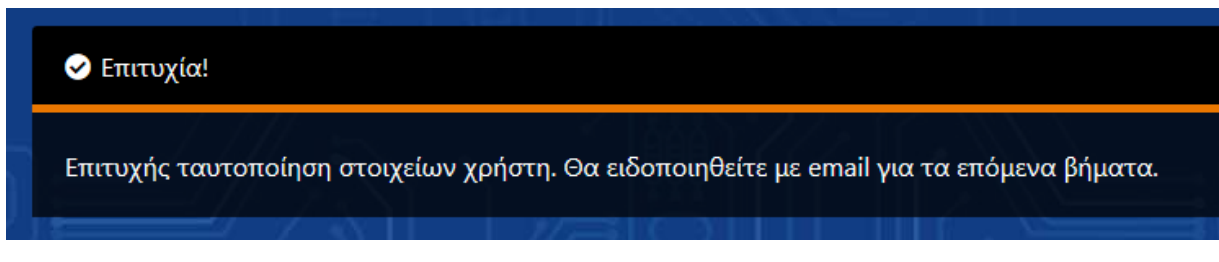

Αντίστοιχα, σε περίπτωση αποτυχίας της αυθεντικοποίησης, που οφείλεται σε μη ταύτιση των στοιχείων του με τα πληροφοριακά συστήματα της Αστυνομίας και του TaxisNet, εμφανίζεται η παρακάτω φόρμα, όπου ο δικαιούχος καλείται να ανεβάσει την ταυτότητά του.

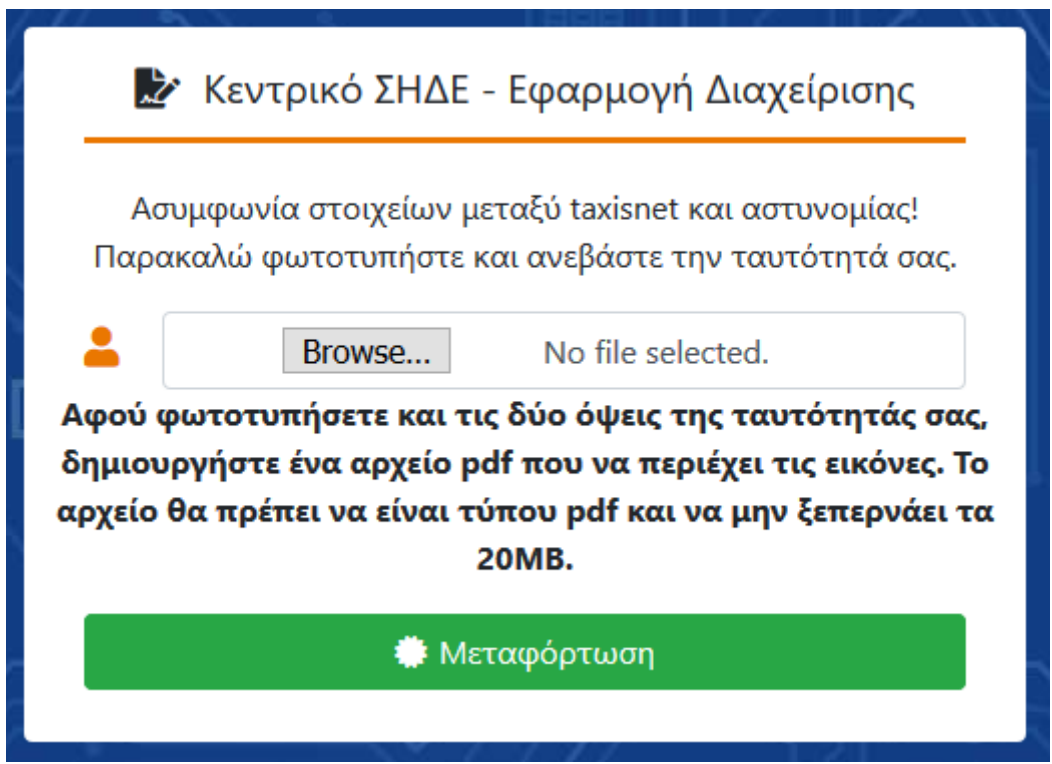

Το αρχείο που θα ανεβάσει θα πρέπει να είναι τύπου .pdf και να περιέχει και τις δύο όψεις της ταυτότητάς του. Την ταυτότητα θα τη δει στη συνέχεια ο διαχειριστής (ΔΨΠ), ο οποίος και θα εγκρίνει τη συνέχεια της διαδικασίας έκδοσης.

## 5. Βήματα διαδικασίας έκδοσης ΨΠ που αφορούν το δικαιούχο ΨΠ

Τα παρακάτω βήματα αφορούν τον δικαιούχο ΨΠ.

Ο δικαιούχος ΨΠ λαμβάνει το ακόλουθο email με τα στοιχεία ταυτοποίησης όσον αφορά το ΨΠ (ΑΔΤ, Επώνυμο, Όνομα) καθώς και τον ΑΦΜ (με το οποίο έγινε αυθεντικοποίηση από το TaxisNet) και το υπηρεσιακό του email.

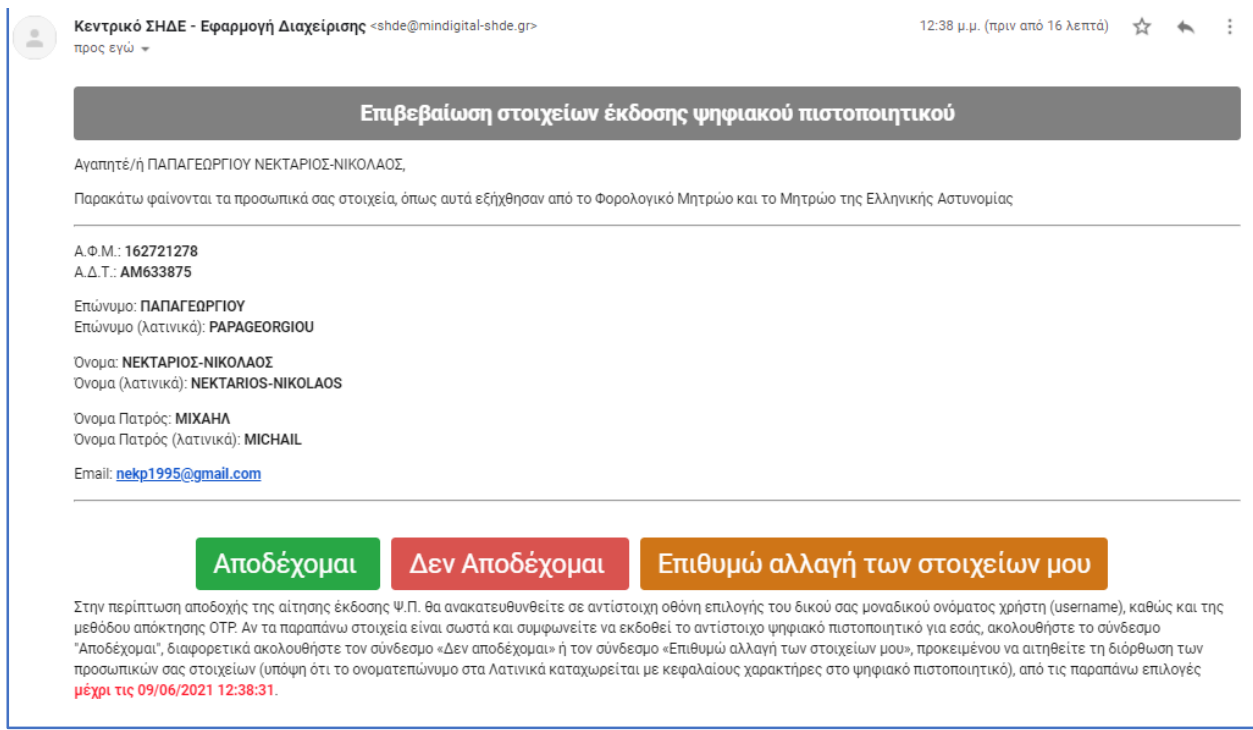

Με την επιλογή «Δεν αποδέχομαι» τερματίζεται η διαδικασία.

Με την επιλογή «Επιθυμώ αλλαγή των στοιχείων μου» ξεκινά η διαδικασία διόρθωσης των στοιχείων από τον δικαιούχο, η οποία αναλύεται στην ενότητα 6.»

Με την επιλογή "Αποδέχομαι" μεταβαίνει στην ακόλουθη οθόνη όπου ζητείται να συμπληρωθούν

- ένα username,
- η μέθοδος με την οποία θέλει να λαμβάνει τον κωδικό OTP (μέσω συσκευής smartphone με χρήση εφαρμογής OTP ή μέσω email) και
- προαιρετικά η Δ/νση Κατοικίας, ο αριθμός του κινητού τηλεφώνου και ο αριθμός του Υπηρεσιακού Τηλεφώνου.

## Κεντρικό Σύστημα Ηλεκτρονικής Διακίνησης Εγγράφων – Εφαρμογή Διαχείρισης (ΚΣΗΔΕ-ΕΔ)

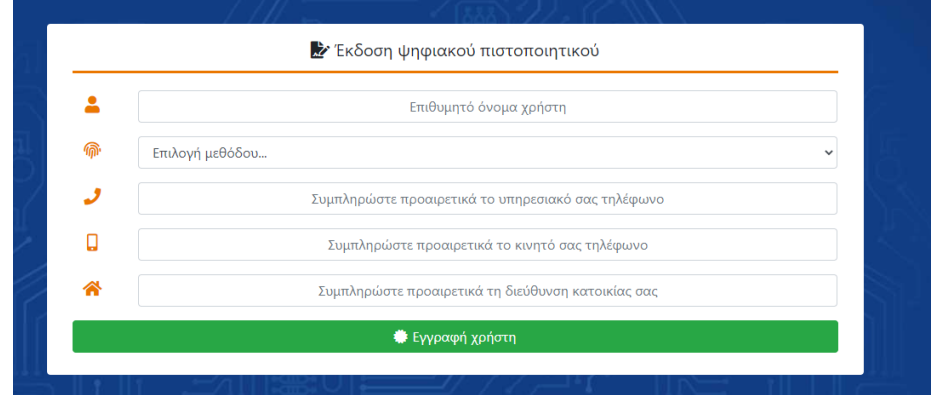

Επιλέγει το πλήκτρο «Εγγραφή χρήστη»

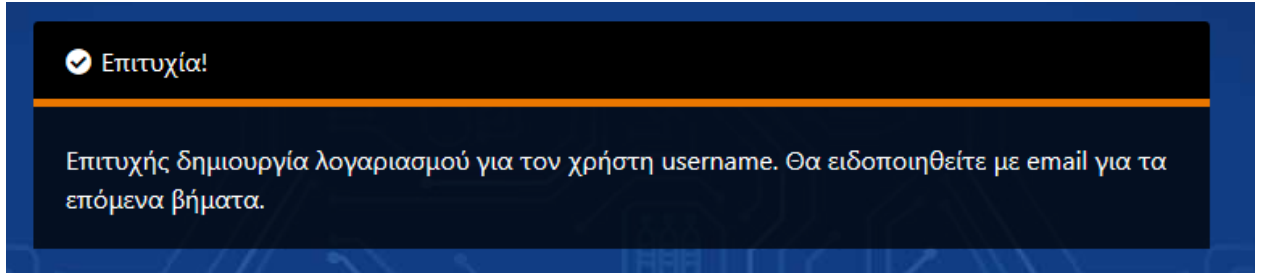

Σε περίπτωση που ο δικαιούχος επιλέξει ως μέθοδο απόκτησης OTP «μέσω κινητού με χρήση εφαρμογής OTP» θα λάβει ένα email της ακόλουθης μορφής . **ΠΡΟΣΟΧΗ!:** To παρακάτω email πρέπει να διατηρηθεί από τον χρήστη, ώστε στη περίπτωση που ο δικαιούχος χάσει/αλλάξει την κινητή συσκευή του να μπορεί να την επαναρυθμίσει.

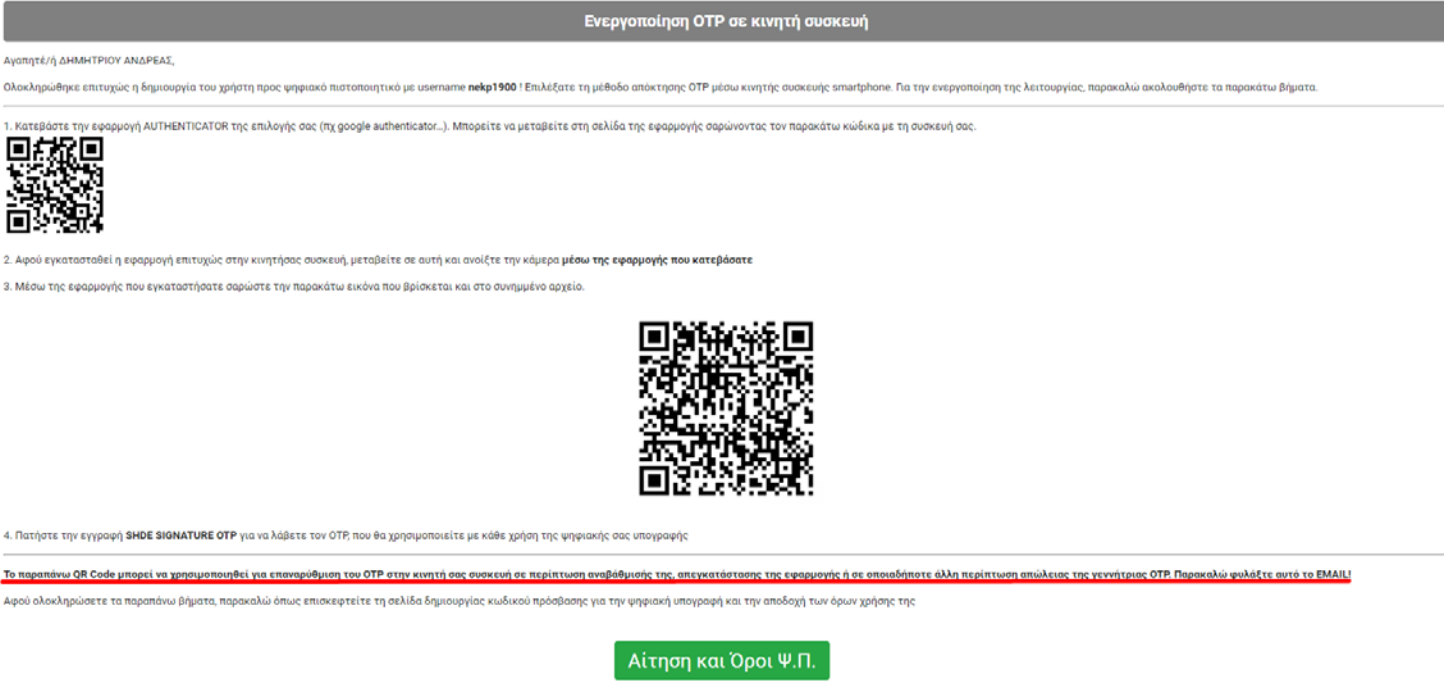

Το email περιέχει δύο QR codes. Το πρώτο (που αναφέρεται στο βήμα 1 στο κείμενο του email) είναι για να οδηγήσει το χρήστη στην εγκατάσταση της εφαρμογής Google Authenticator στο κινητό του τηλέφωνο. Για την ανάγνωση αυτού του QR code απαιτείται η χρήση ενός QR scanner στο κινητό τηλέφωνο.

Σε περίπτωση που ο χρήστης έχει ήδη εγκατεστημένη στο κινητό του τηλέφωνο την εφαρμογή Google Authenticator δε χρειάζεται να εκτελέσει το βήμα 1 του email.

To δεύτερο QR code (που αναφέρεται στο βήμα 3 στο κείμενο του email) χρησιμοποιείται μέσω της εφαρμογής Google Authenticator που o χρήστης θα πρέπει να έχει προεγκαταστήσει. Μέσω της εφαρμογής σαρώνει στην οθόνη του υπολογιστή το QR code, ώστε να ενεργοποιηθεί και να διασυνδεθεί η λειτουργία του κωδικού μιας πρόσβασης (One Time Password) με την εφαρμογή ΚΣΗΔΕ-ΕΔ. Προτείνεται στον δικαιούχο να ανοίξει το αρχείο που επισυνάπτεται στο email για να σαρώσει τον κωδικό QR.

Επιλέγοντας τον πράσινο σύνδεσμο "Αίτηση και Όροι Ψ.Π." στο email, ο δικαιούχος ανακατευθύνεται στην οθόνη που ακολουθεί:

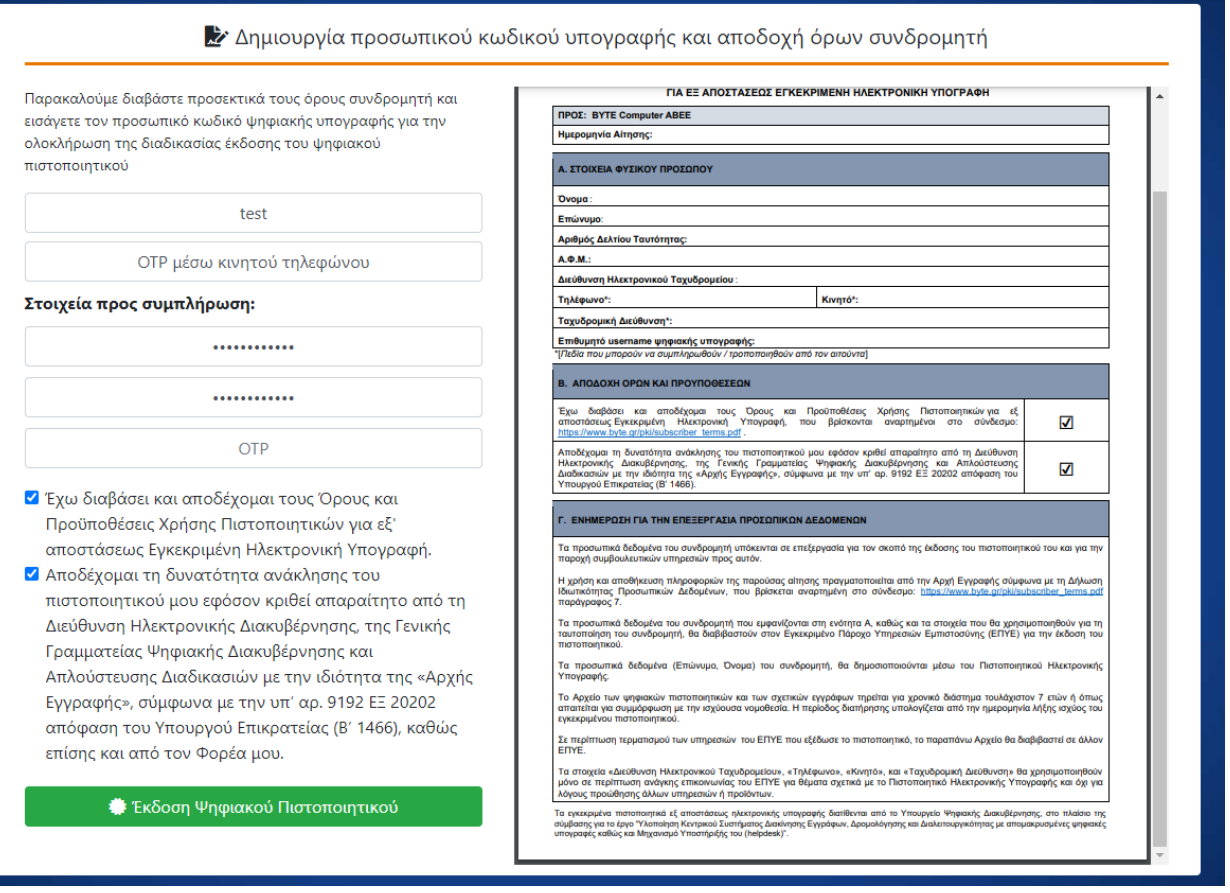

Στην συγκεκριμένη οθόνη ο δικαιούχος:

- συμπληρώνει το username του και το OTP που έλαβε βάση του τρόπου που είχε επιλέξει στο προηγούμενο βήμα και

Κεντρικό Σύστημα Ηλεκτρονικής Διακίνησης Εγγράφων – Εφαρμογή Διαχείρισης (ΚΣΗΔΕ-ΕΔ)

- ορίζει έναν προσωπικό κωδικό πρόσβασης για την υπογραφή. Ο κωδικός πρόσβασης πληκτρολογείται δυο φορές.

Προσοχή: ο δικαιούχος πρέπει να διατηρήσει ασφαλή και να μην απωλέσει το username και τον κωδικό πρόσβασης καθώς χωρίς αυτά τα στοιχεία δεν δύναται να υπογράψει ψηφιακά κανένα έγγραφο. Επιπλέον ο κωδικός πρόσβασης δεν είναι ανακτήσιμος και δεν μπορεί να αρχικοποιηθεί εάν απωλεσθεί. Ο δικαιούχος θα μπορεί στο μέλλον να αλλάξει τον κωδικό πρόσβασης μόνο εάν έχει στην διάθεσή του τον ισχύοντα κωδικό πρόσβασης. Επιπλέον ο δικαιούχος πρέπει να διατηρήσει σε έντυπη ή ηλεκτρονική μορφή το ηλεκτρονικό

μήνυμα που περιλαμβάνει τα QR Codes διότι η πληροφορία αυτή δεν είναι ανακτήσιμη. Τα εν λόγω QR Codes θα χρησιμοποιηθούν σε περίπτωση αντικατάστασης κινητής συσκευής λόγω βλάβης ή απώλειας.

Για να ολοκληρωθεί η διαδικασία, πρέπει να αποδεχθεί τους όρους και να επιλέξει το κουμπί «Έκδοση Ψηφιακού Πιστοποιητικού».

Μετά από λίγο, εμφανίζεται ένα pop-up μήνυμα επιτυχούς έκδοσης του πιστοποιητικού. Επίσης ο δικαιούχος (κάτοχος ΨΠ πλέον) λαμβάνει σχετικό email με τα στοιχεία της έκδοσης του ΨΠ και επισυναπτόμενο το έγγραφο (σε μορφή PDF) με τους όρους χρήσης.

Συγκεκριμένα λαμβάνει ένα email που τον ενημερώνει για τα ακόλουθα:

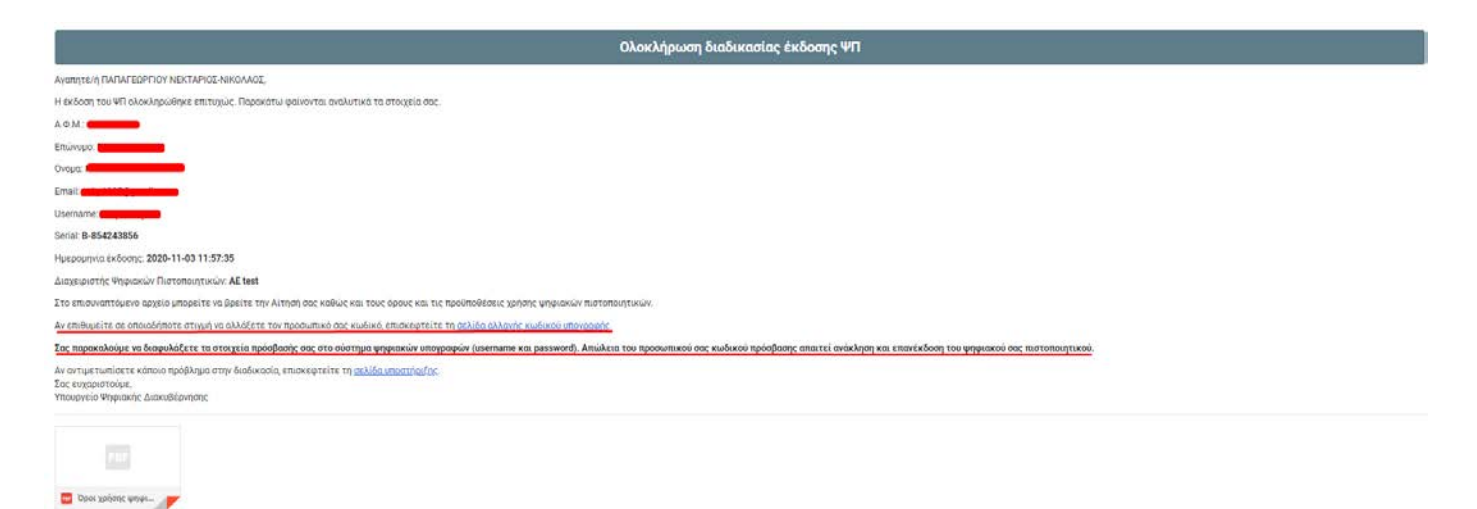

*Σημείωση: Υπογραμμίζεται ότι το username και ο κωδικός πρόσβασης (password) είναι προσωπικά για τον χρήστη ΨΠ και σε περίπτωση απώλειας τους, ο χρήστης δεν δύναται να χρησιμοποιήσει το ΨΠ του. Για τον λόγο αυτό επιβάλλεται ο δικαιούχος να συγκρατήσει το username αλλά και τον κωδικό πρόσβασης.*

Η διαδικασία έκδοσης έχει ολοκληρωθεί και ο χρήστης μπορεί να χρησιμοποιήσει το ΨΠ για να υπογράψει.

Στην περίπτωση που ο δικαιούχος επιθυμεί να αλλάξει τον κωδικό πρόσβασής του (προαπαιτούμενο είναι να γνωρίζει τον ισχύοντα κωδικό ) μπορεί να το πραγματοποιήσει επιλέγοντας τον σύνδεσμο σ το παραπάνω email, ο οποίος τον ανακατευθύνει στην παρακάτω οθόνη,

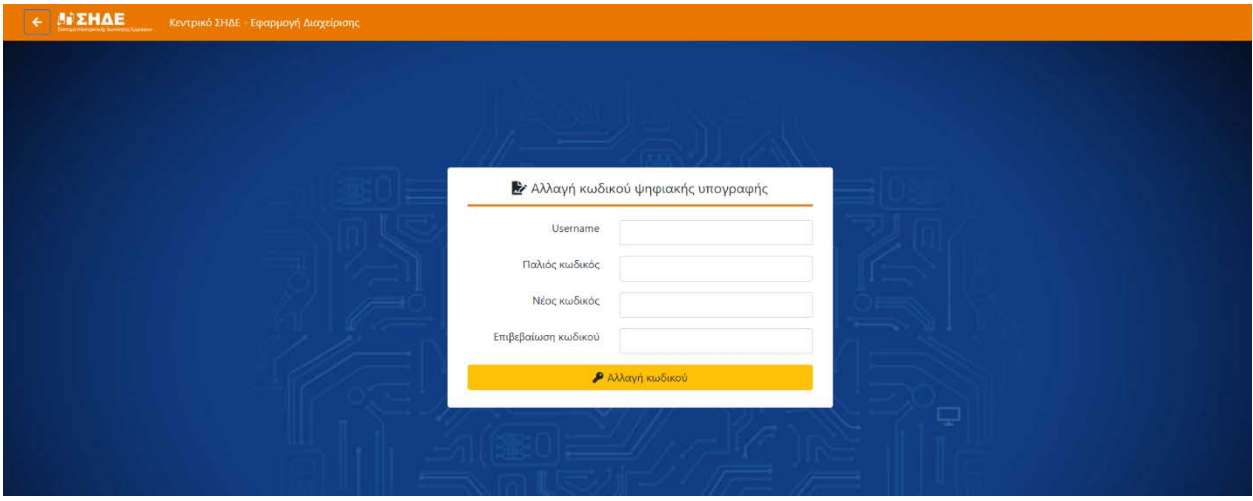

Η πρόσβαση στην παραπάνω οθόνη είναι δυνατή τόσο μέσα από το σχετικό FAQ του portal υποστήριξης ( URL support.mindigital-shde.gr) όσο και από την αρχική οθόνη της εφαρμογής ΚΣΗΔΕ-ΕΔ [\(https://register.mindigital](https://register.mindigital-shde.gr/)-shde.gr/) χρησιμοποιώντας το σχετικό σύνδεσμο στο κάτω μέρος της οθόνης

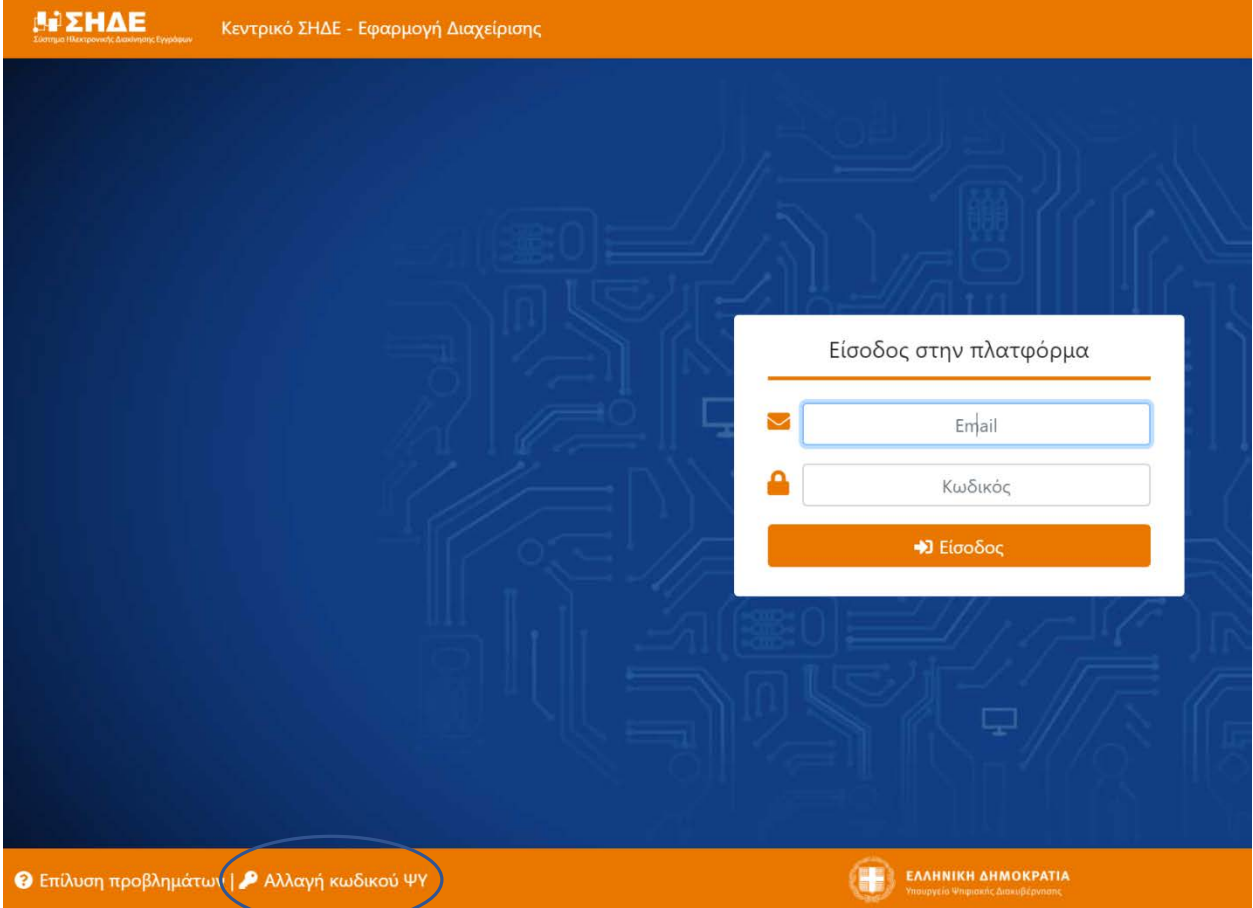